#### <https://www.photoshoptutorials.ws/photoshop-tutorials/flamingos-above-the-clouds/>

# FLAMINGO'S IN DE LUCHT

Originele titel : Create a Surreal Photomanipulation Flamingos above the Sky Auteur : Milos Karanovics Vertaling : Henk68 Download PSD: Flamingos on the Clouds Photoshop Tutorial.zip

# **Eindresultaat**

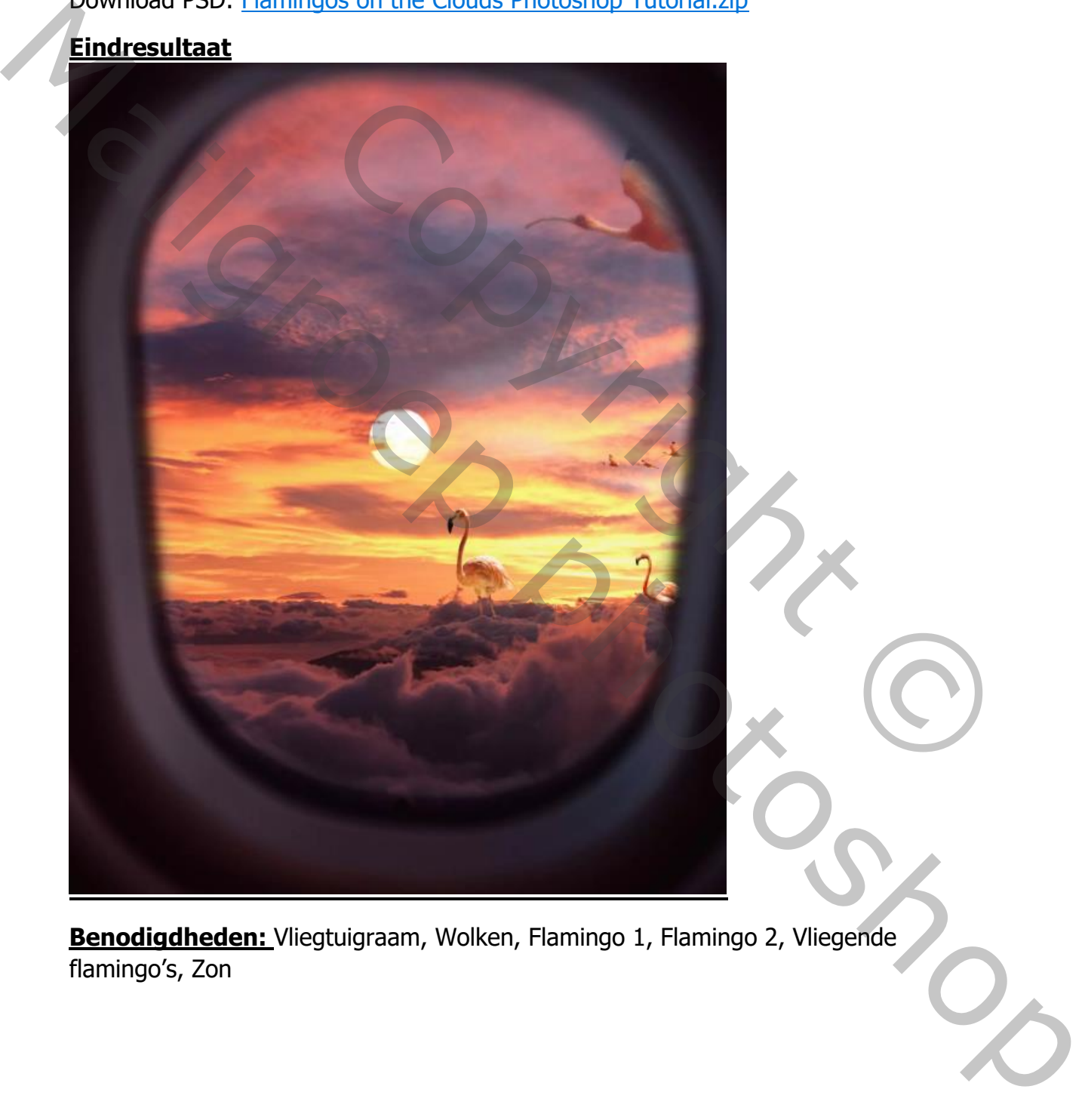

**Benodigdheden:** Vliegtuigraam, Wolken, Flamingo 1, Flamingo 2, Vliegende flamingo's, Zon

#### **Stap 1:**

Maak een nieuw document aan met de volgende afmetingen: Hoogte : 3080 px Breedte : 3850 px Resolutie : 300 dpi Kleurmodus: RGB Color 8 bit Achtergrond: Transparant

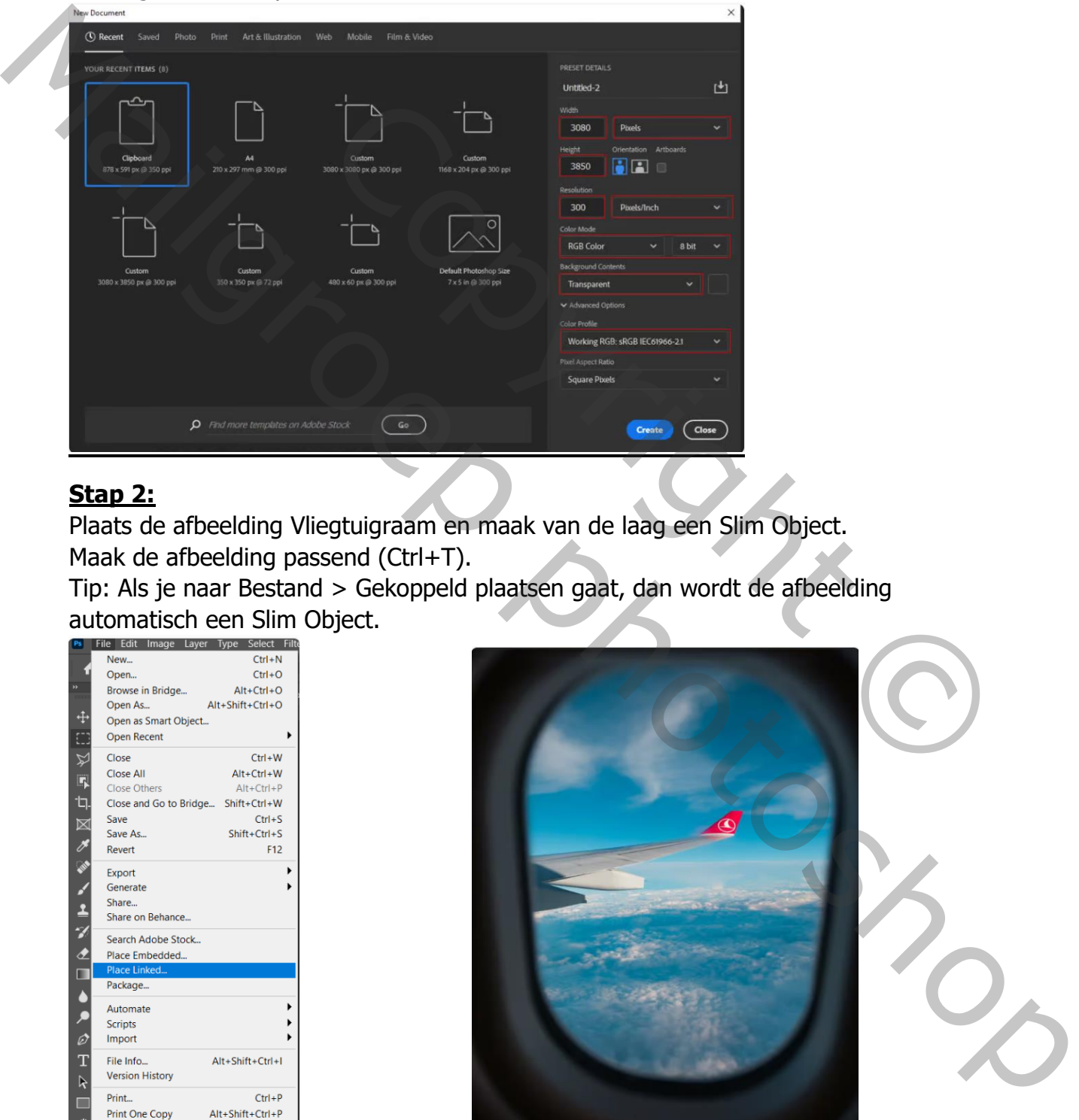

# **Stap 2:**

Plaats de afbeelding Vliegtuigraam en maak van de laag een Slim Object. Maak de afbeelding passend (Ctrl+T).

Tip: Als je naar Bestand > Gekoppeld plaatsen gaat, dan wordt de afbeelding automatisch een Slim Object.

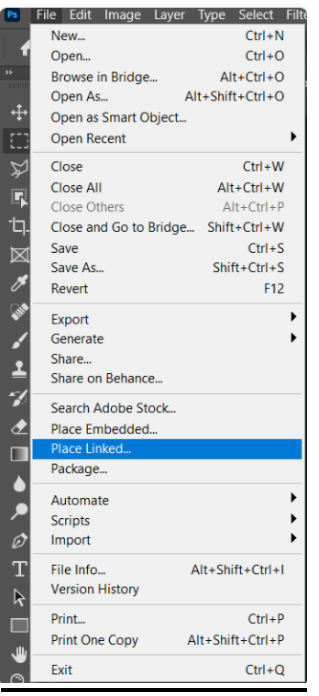

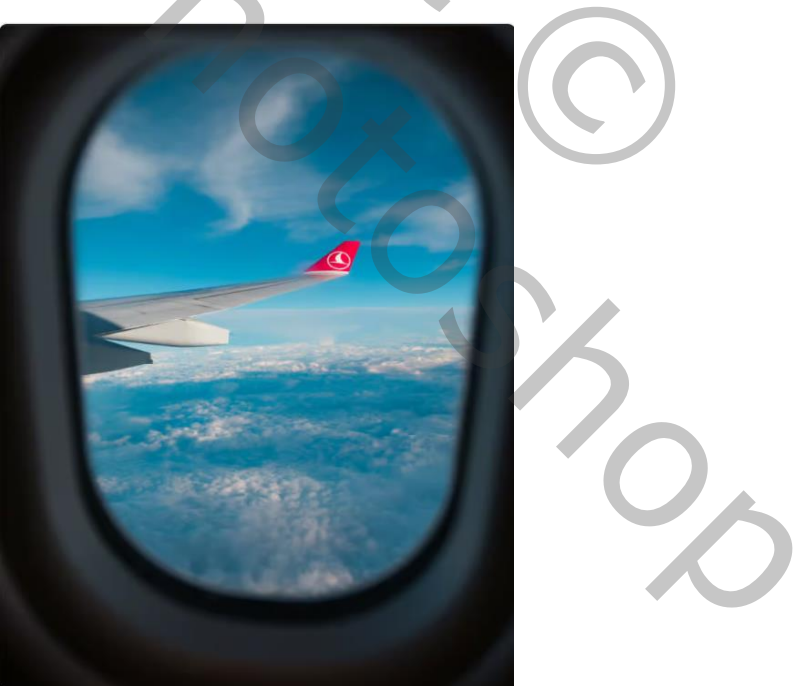

Maak nu een selectie van het vliegtuigraam met behulp van het pengereedschap volgens onderstaand voorbeeld. Verwijder de lucht en de vleugel.

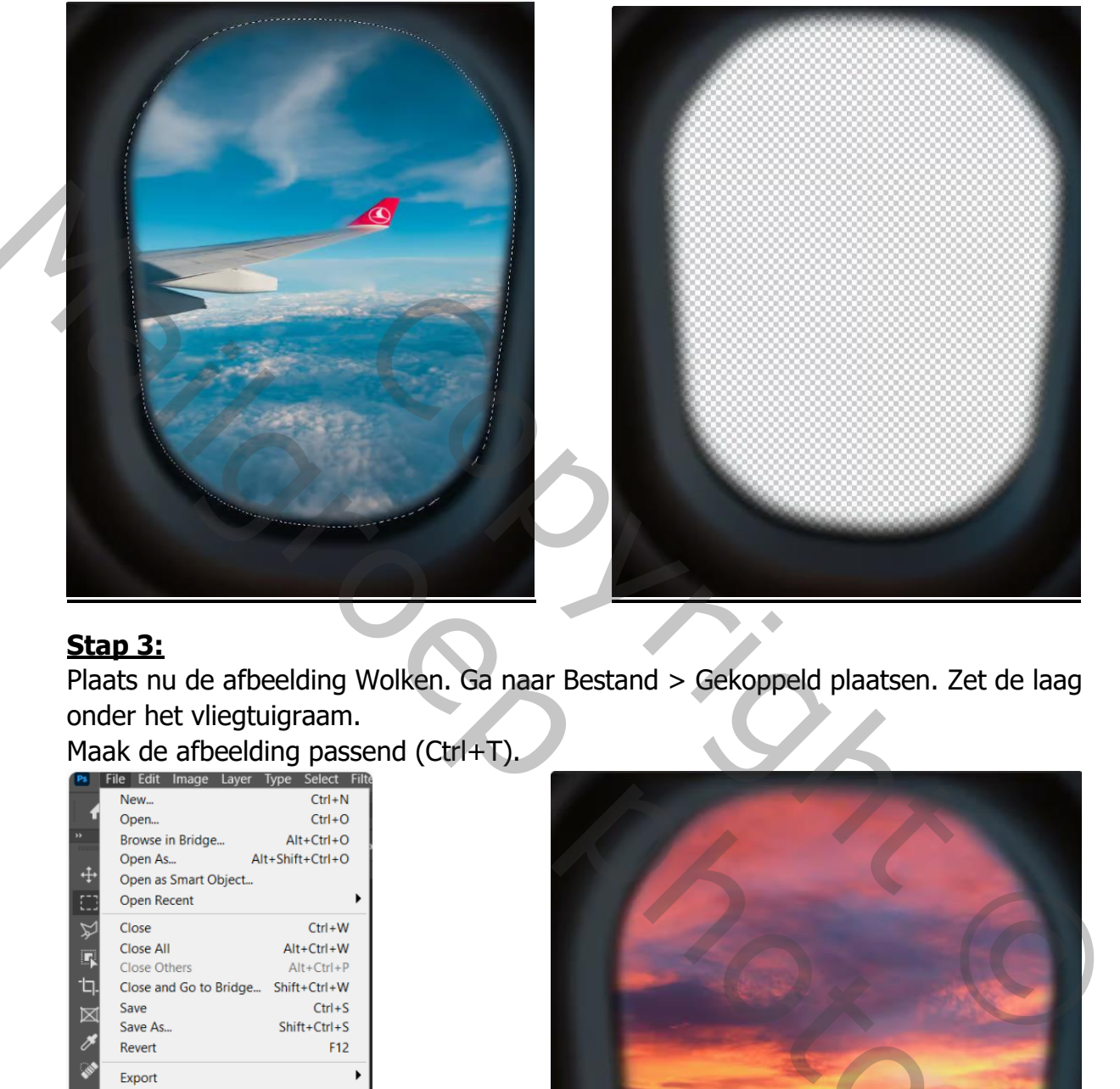

# **Stap 3:**

Plaats nu de afbeelding Wolken. Ga naar Bestand > Gekoppeld plaatsen. Zet de laag onder het vliegtuigraam.

Maak de afbeelding passend (Ctrl+T).

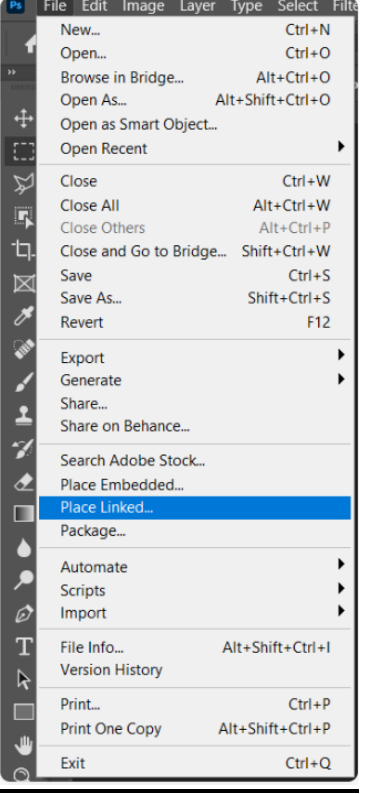

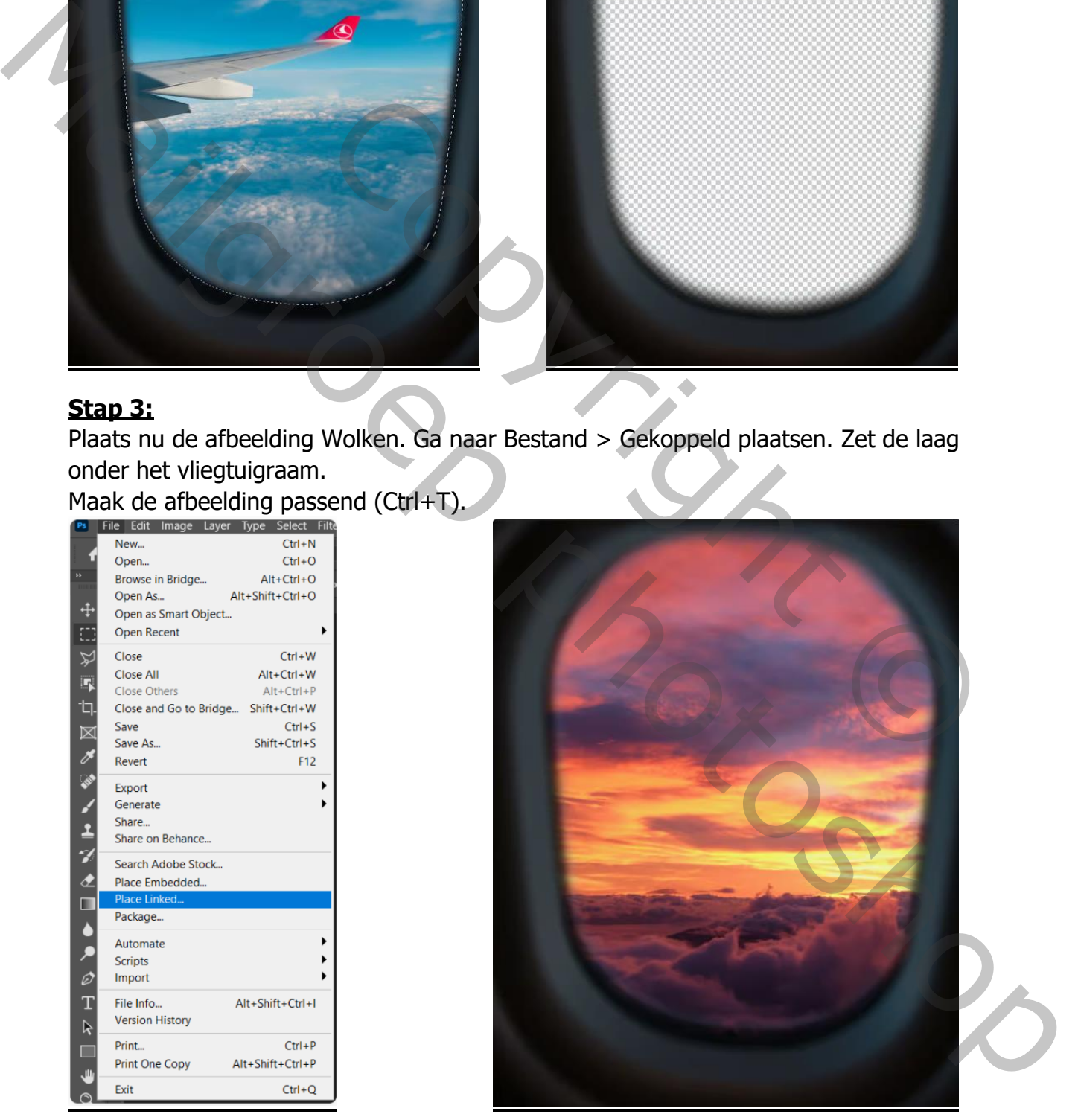

#### **Stap 4:**

Maak een nieuwe laag boven de wolken en zet de overvloeimodus op Zwaklicht. Met een zachte ronde penseel rechts op het raam schilderen (zie voorbeeld). Laagdekking 25%. Voorgrondkleur geel #F2F281.

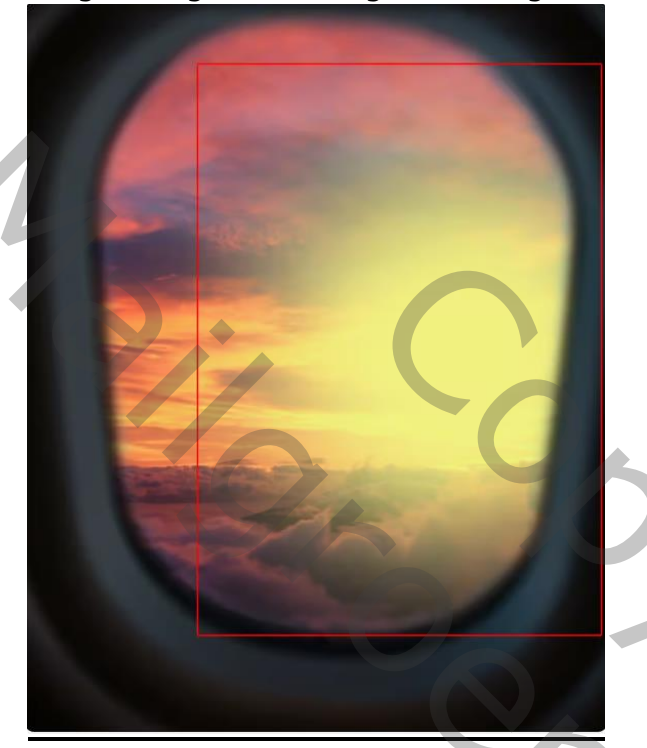

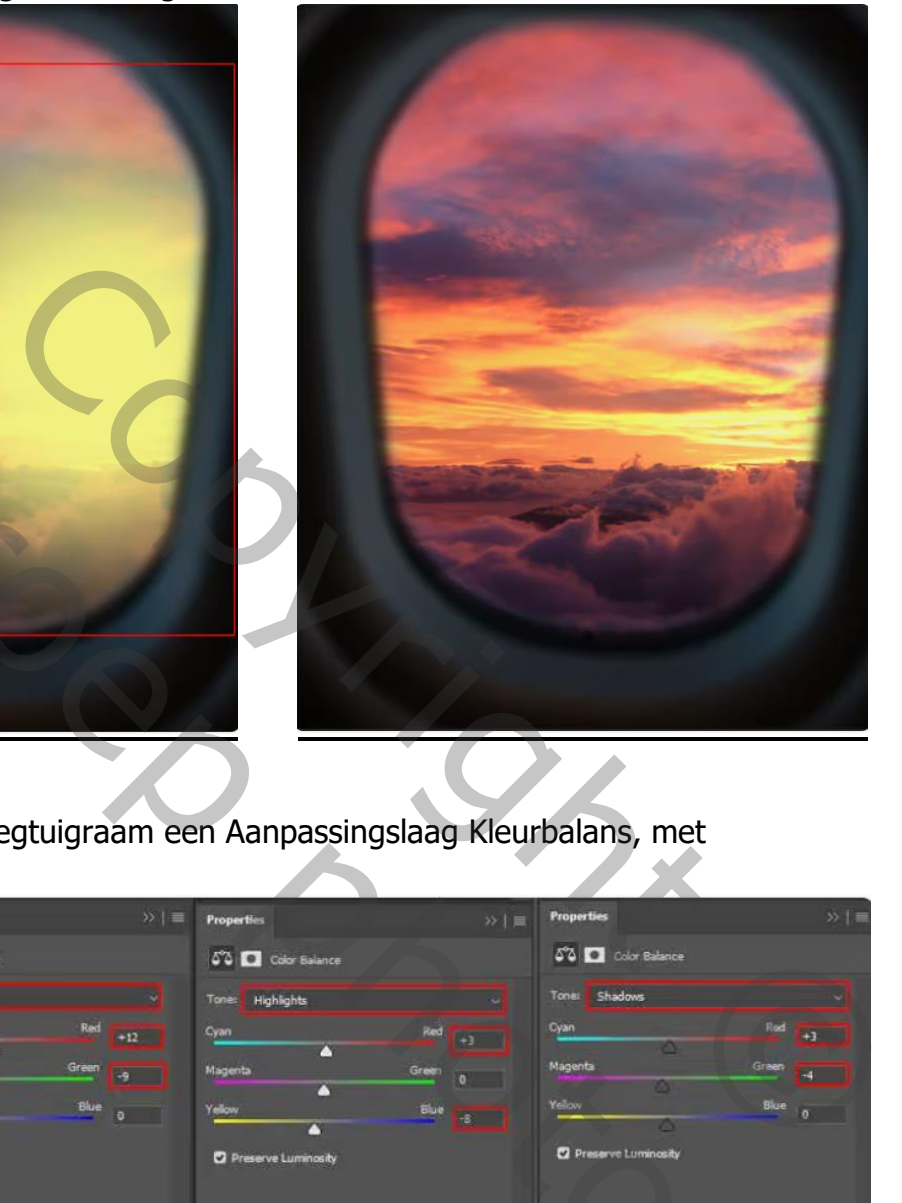

## **Stap 5:**

Plaats boven de laag vliegtuigraam een Aanpassingslaag Kleurbalans, met

uitknipmasker.

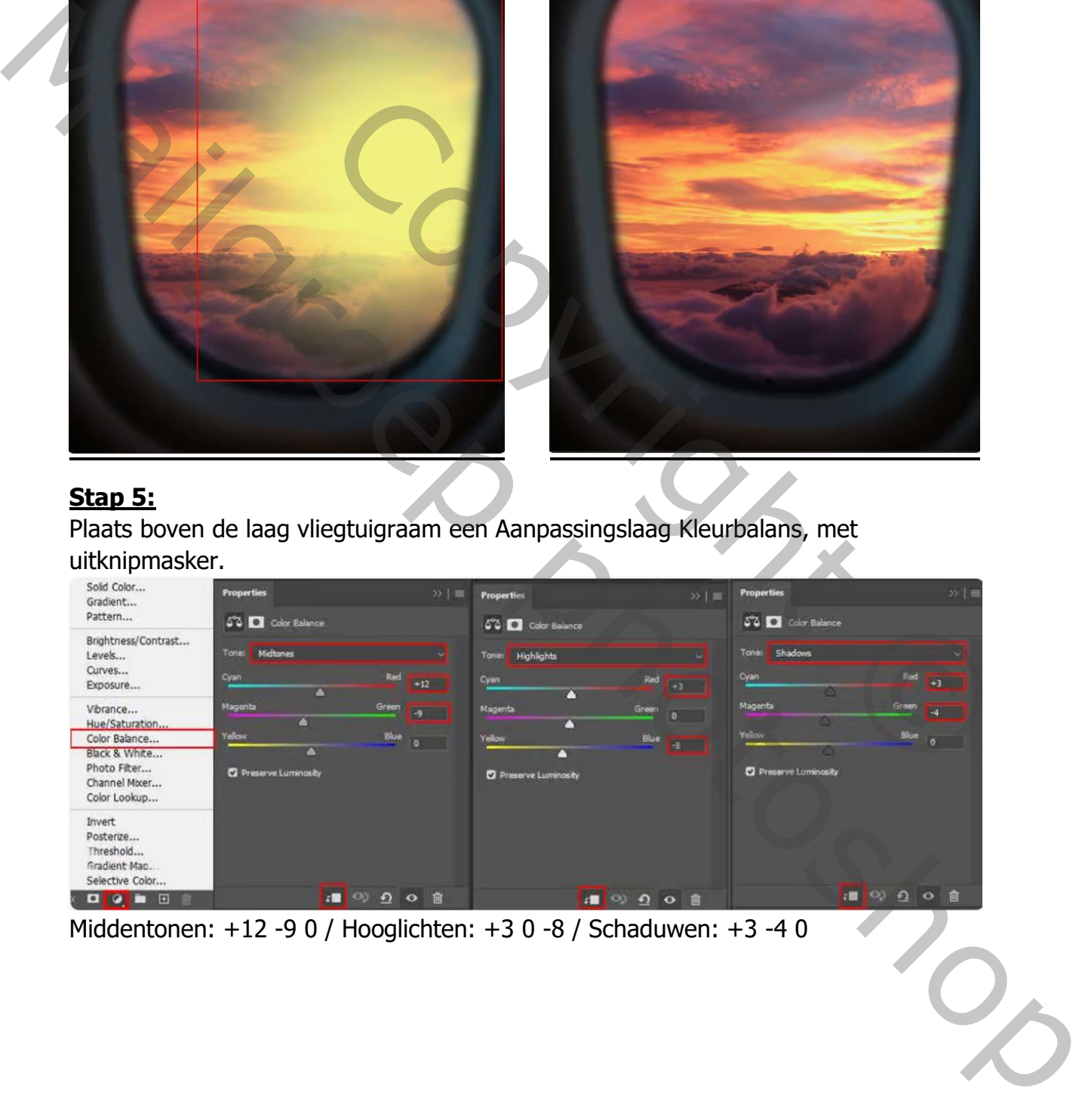

Middentonen: +12 -9 0 / Hooglichten: +3 0 -8 / Schaduwen: +3 -4 0

## **Stap6:**

Plaats een Aanpassingslaag Curven, met uitknipmasker. Laagmasker omkeren (Ctrl+I). Met zacht rond wit penseel de gemarkeerde delen van het vliegtuigraam schilderen (zie voorbeeld). Curven: Invoer 186 / Uitvoer 210

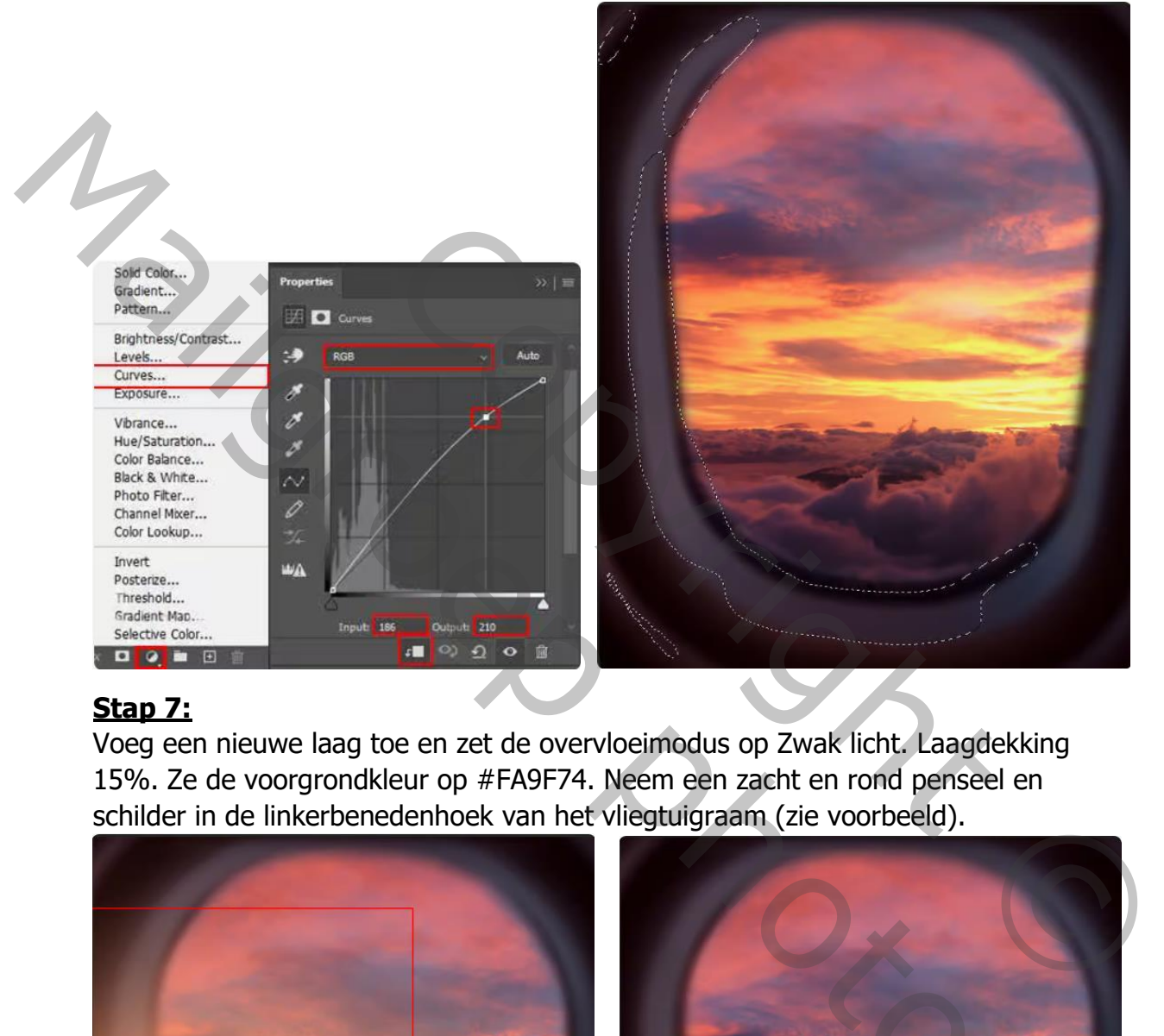

## **Stap 7:**

Voeg een nieuwe laag toe en zet de overvloeimodus op Zwak licht. Laagdekking 15%. Ze de voorgrondkleur op #FA9F74. Neem een zacht en rond penseel en schilder in de linkerbenedenhoek van het vliegtuigraam (zie voorbeeld).

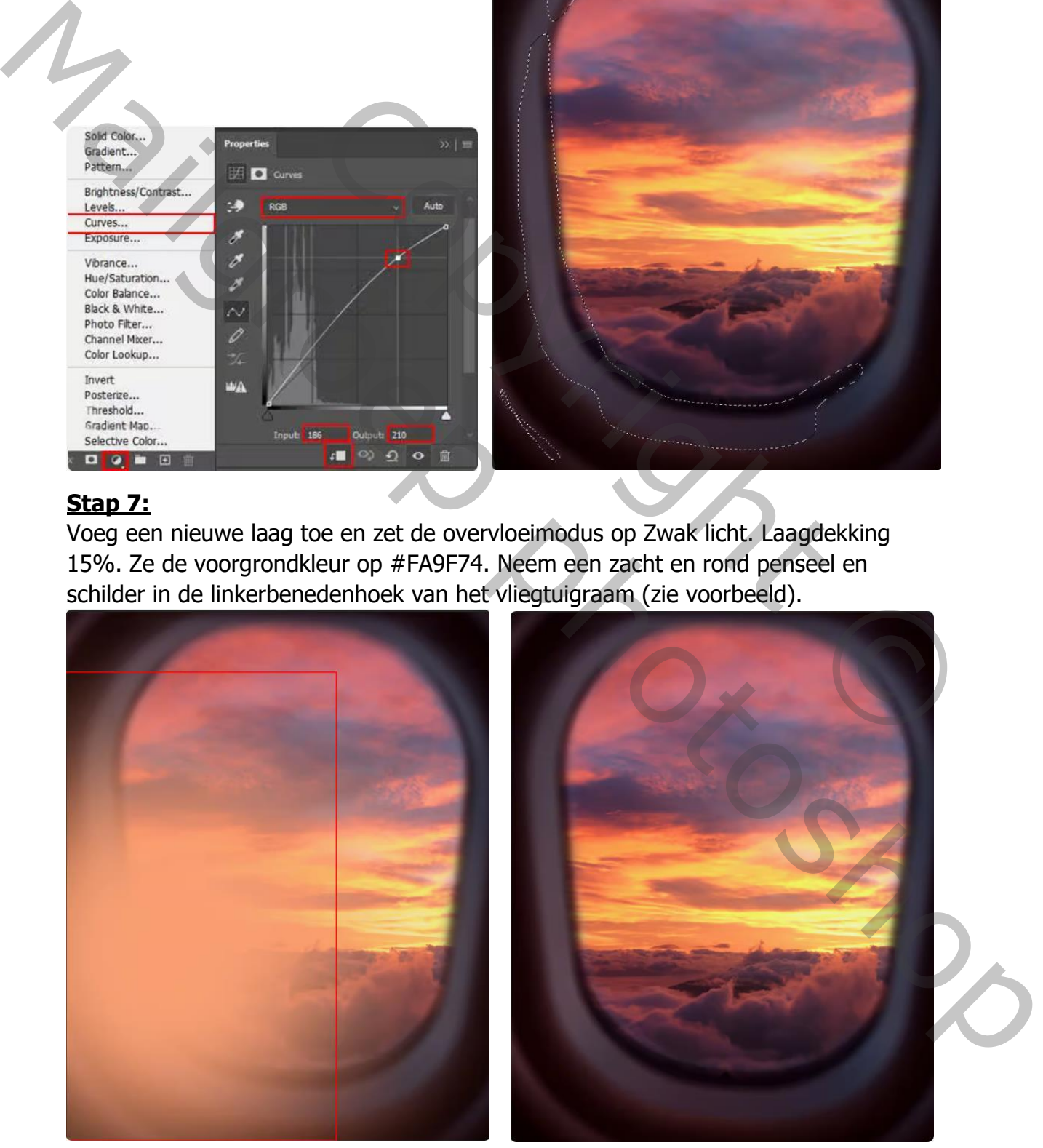

#### **Stap 8:**

Open de afbeelding Flamingo 1 en selecteer de flamingo netjes uit. Plaats de uitgeselecteerde flamingo in het werkdocument. Pas plaats en grootte aan (Ctrl+T) volgens onderstand voorbeeld. Zet de laag om in een Slim Object.

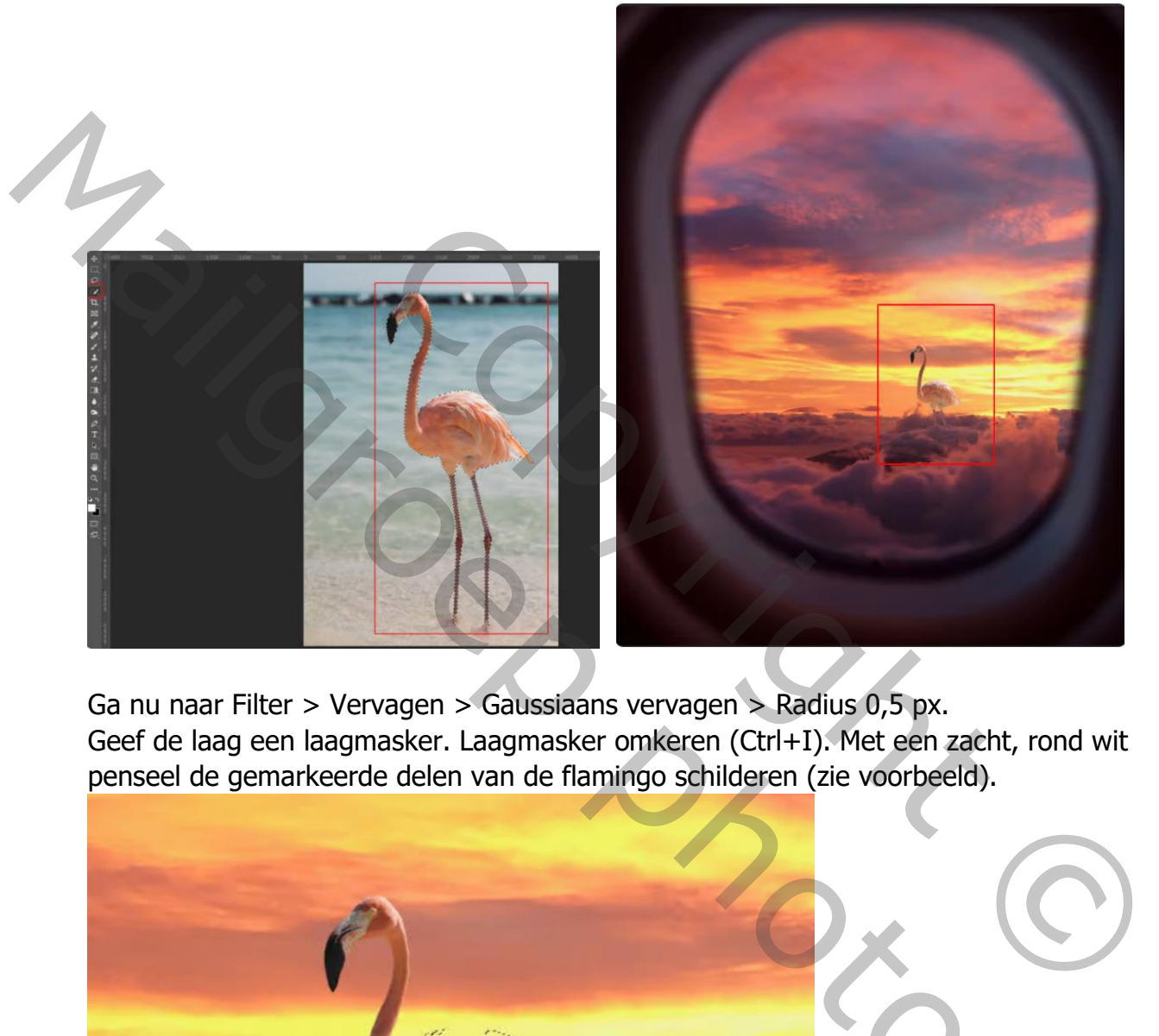

Ga nu naar Filter > Vervagen > Gaussiaans vervagen > Radius 0,5 px. Geef de laag een laagmasker. Laagmasker omkeren (Ctrl+I). Met een zacht, rond wit penseel de gemarkeerde delen van de flamingo schilderen (zie voorbeeld).

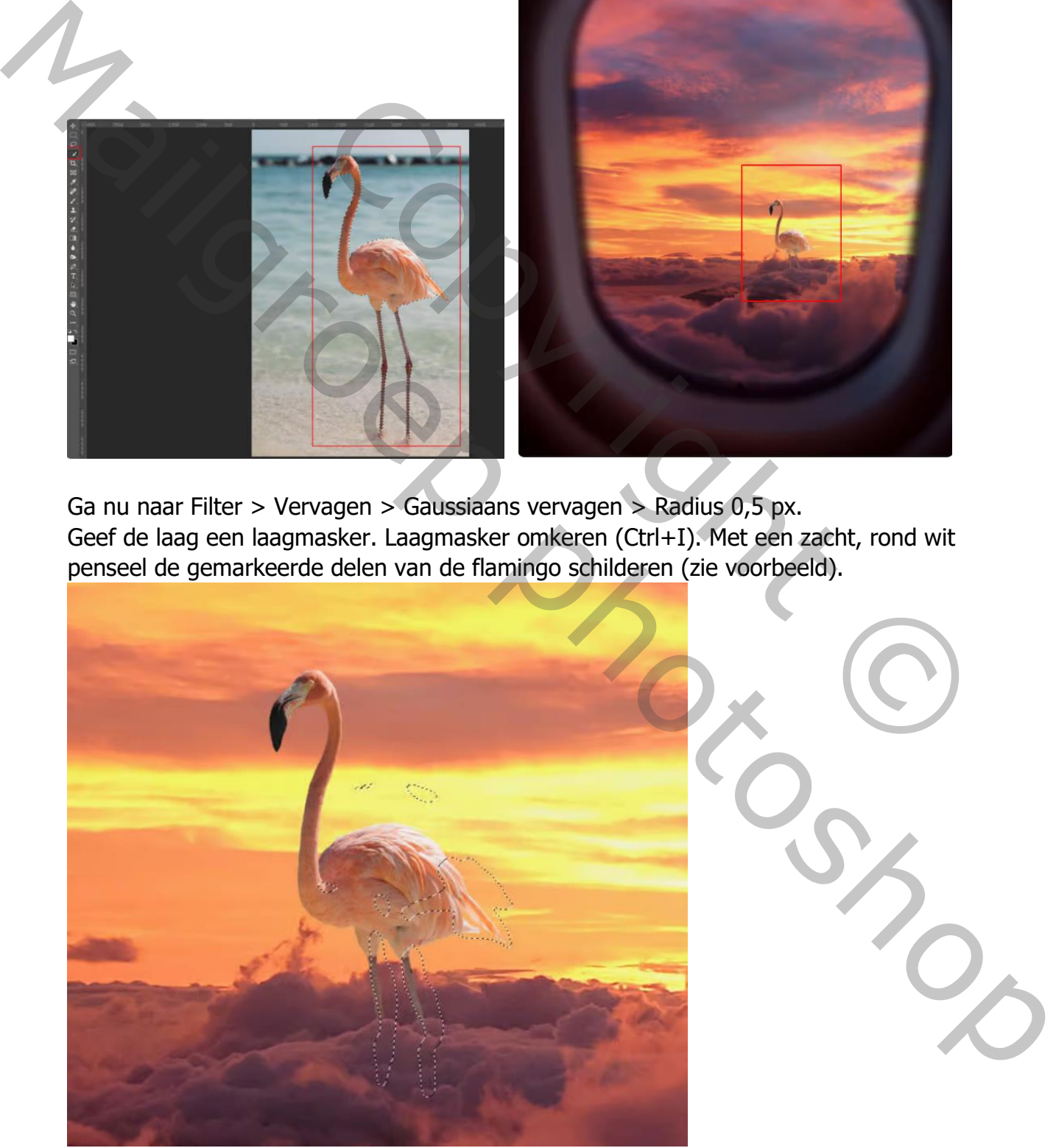

# **Stap 9:**

Voeg een Aanpassingslaag Kleurbalans toe, met uitknipmasker.

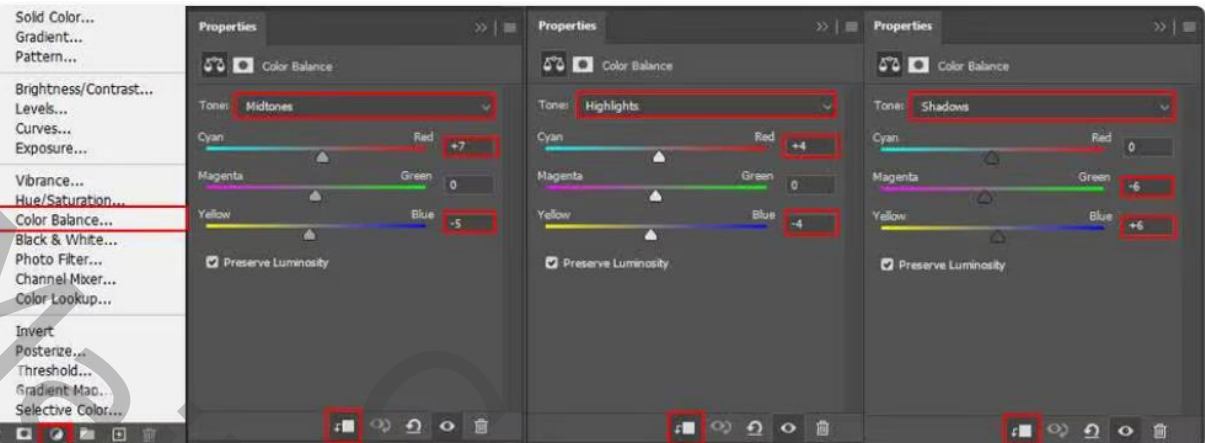

Middentonen: +7 0 -5 / Hooglichten: +4 0 -4 / Schaduwen: 0 -6 +6

# **Stap 10:**

Voeg een Aanpassingslaag Kleurtoon/Verzadiging toe, met uitknipmasker. Laagdekking 22%.

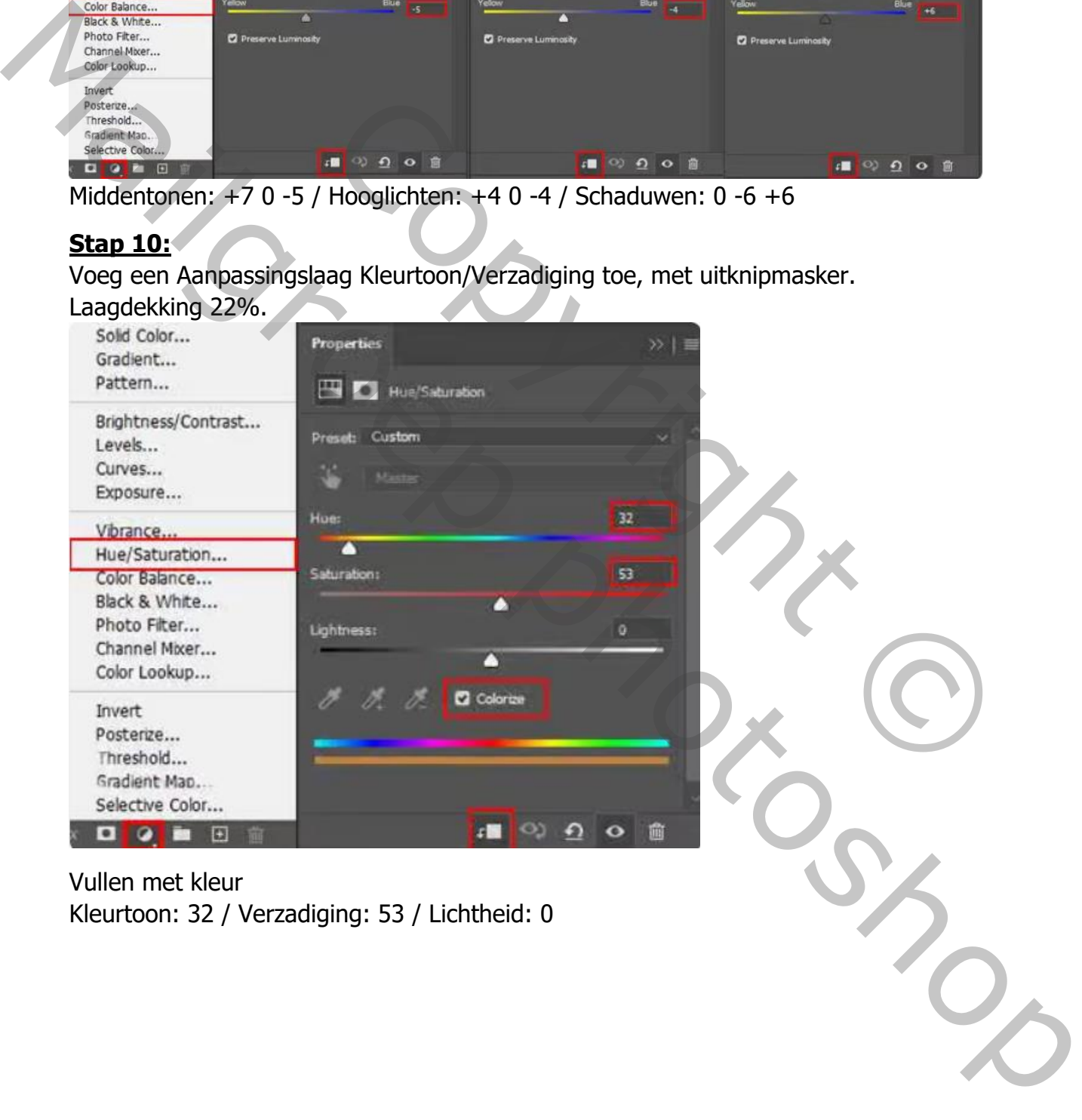

#### **Stap 11:**

Voeg nu een Aanpassingslaag Curven toe, met uitknipmasker. Uitknipmasker omkeren (Ctrl+I). Met een zacht en rond wit penseel de gemarkeerde delen van de flamingo schilderen (zie voorbeeld). Curven: Invoer 167 / Uitvoer 191.

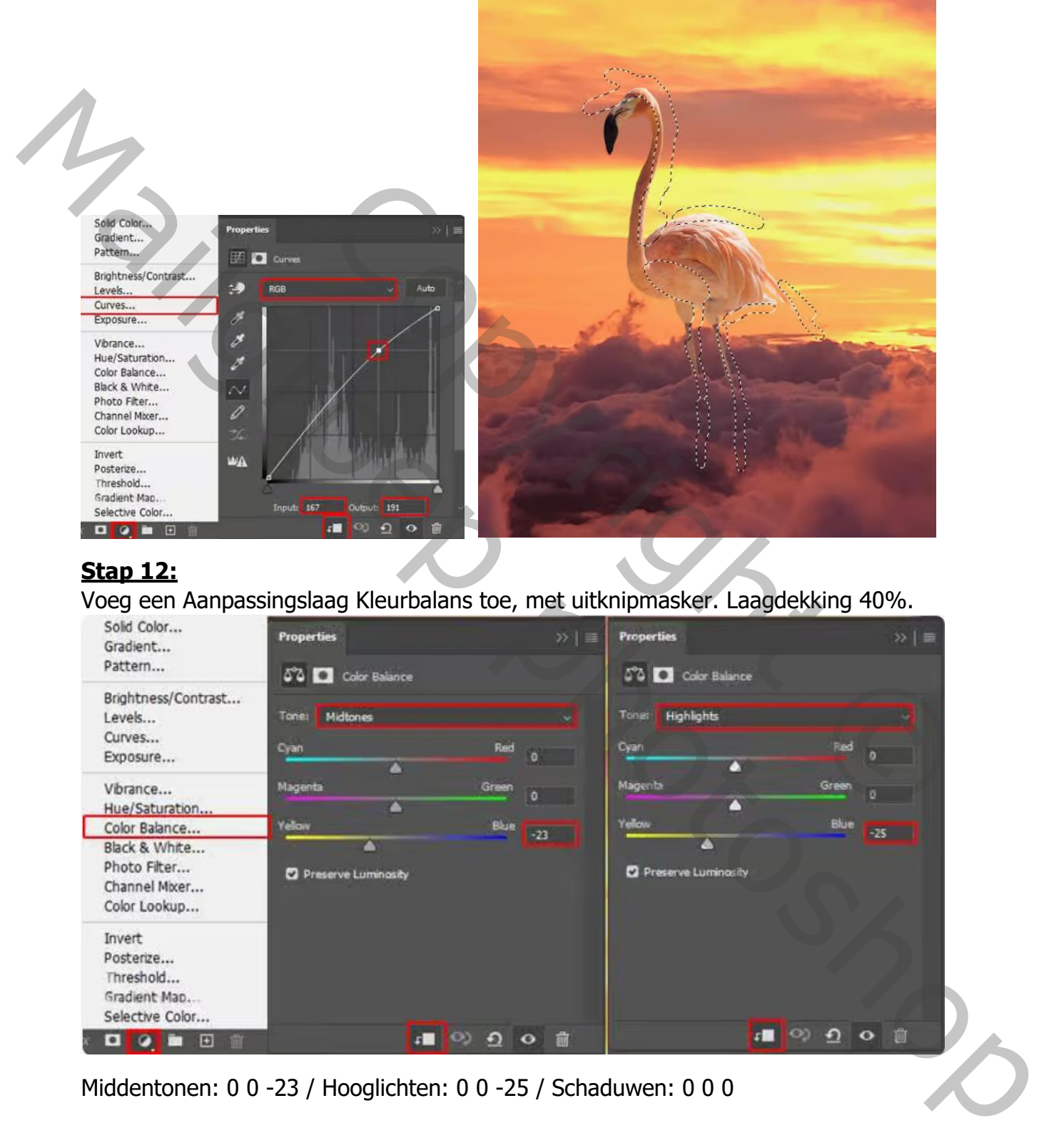

# **Stap 12:**

Voeg een Aanpassingslaag Kleurbalans toe, met uitknipmasker. Laagdekking 40%.

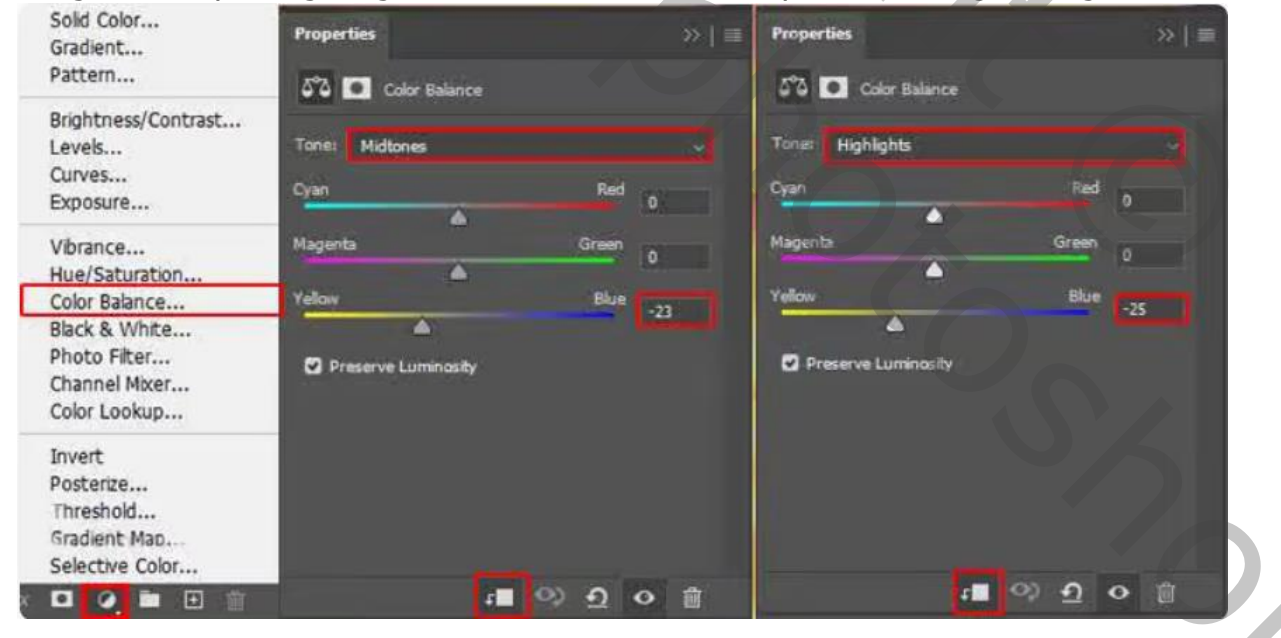

Middentonen: 0 0 -23 / Hooglichten: 0 0 -25 / Schaduwen: 0 0 0

# **Stap 13:**

Voeg een Aanpassingslaag Curven toe, met uitknipmasker. Laagdekking 80%. Curven: Invoer 98 / Uitvoer 73 Curven: Invoer 170 / Uitvoer 169

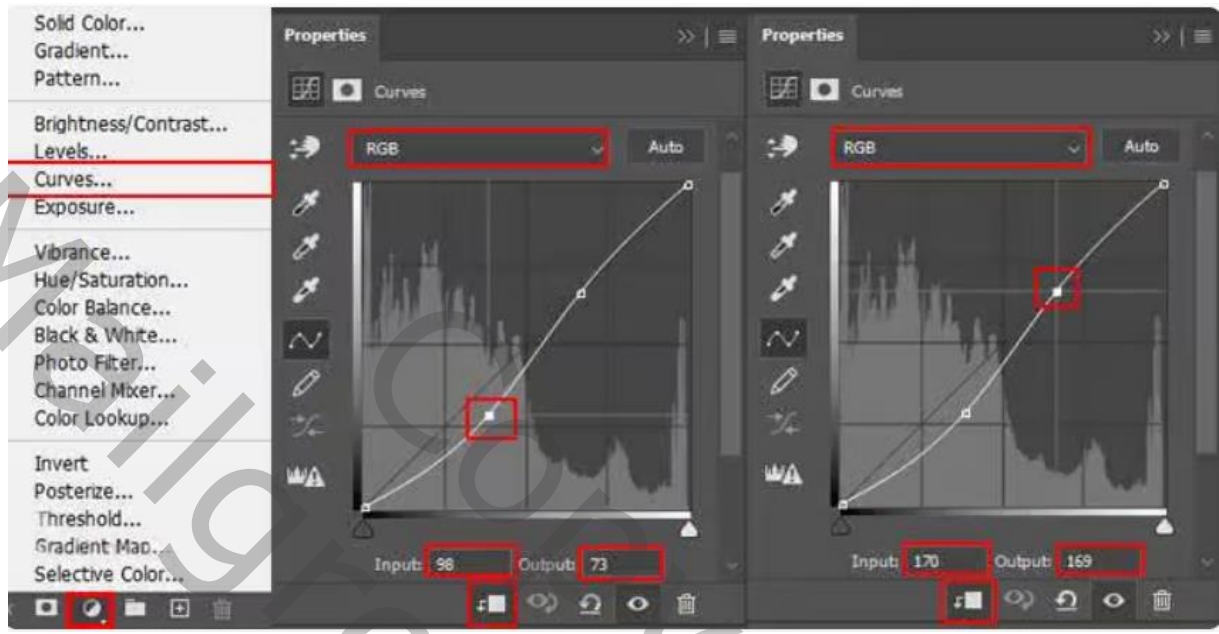

# **Stap 14:**

Open de afbeelding Flamingo 2 en selecteer deze netjes uit. Plaats de uitgeselecteerde flamingo in het werkdocument. Maak van de laag een Slim Object. Pas plaats en grootte aan volgens voorbeeld (Ctrl+T $\bigcirc$ )

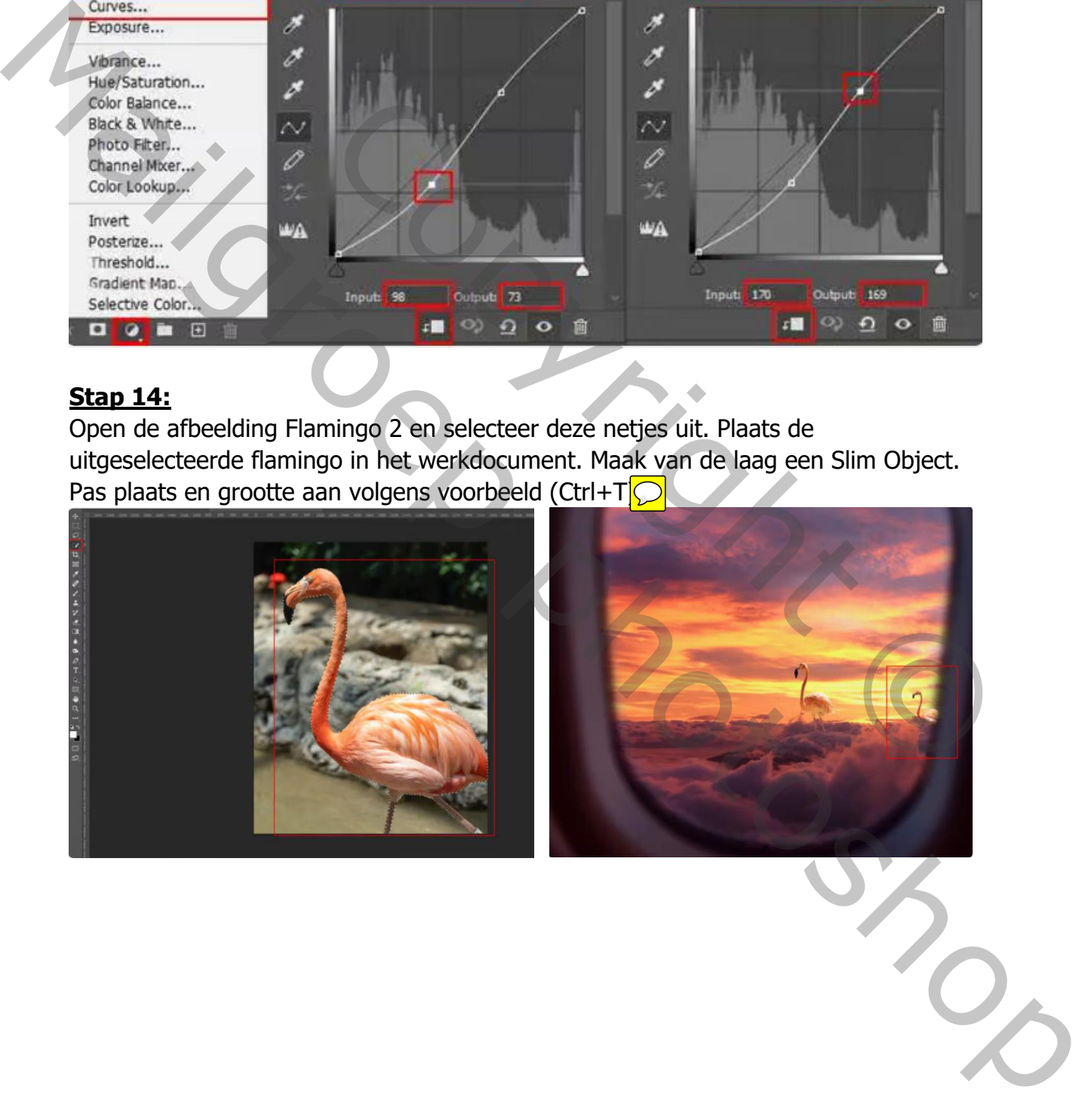

# **Stap 15:**

Voeg een Aanpassingslaag Kleurbalans toe met uitknipmasker.

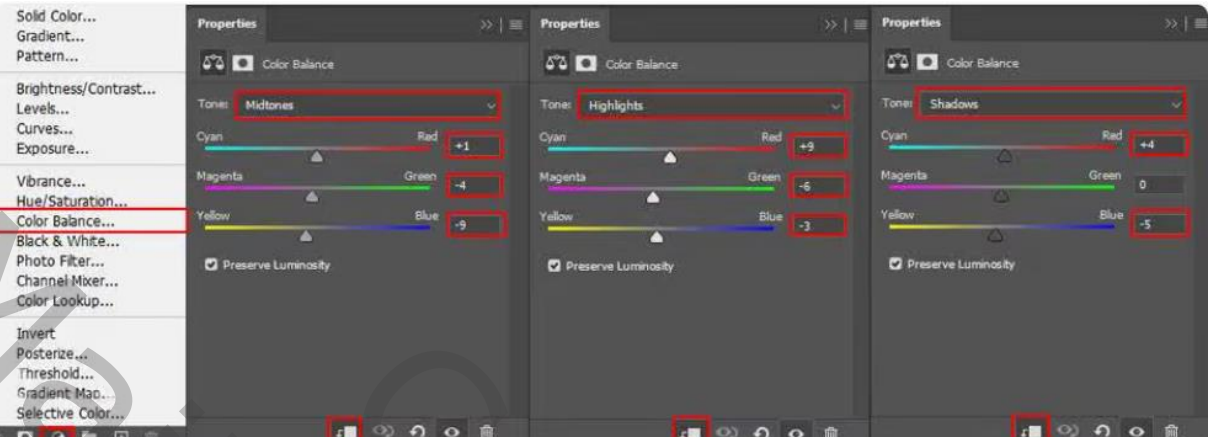

Middentonen: +1 -4 -9 / Hooglichten: +9 -6 -3 / Schaduwen: +4 0 -5

#### **Stap 16:**

Voeg een Aanpassingslaag Helderheid/Contrast toe met uitknipmasker. Laagmasker omkeren (Ctrl+I). Met een zacht , rond wit penseel de gemarkeerde delen van de flamingo schilderen (zie voorbeeld).

Helderheid: -67 / Contrast: 0

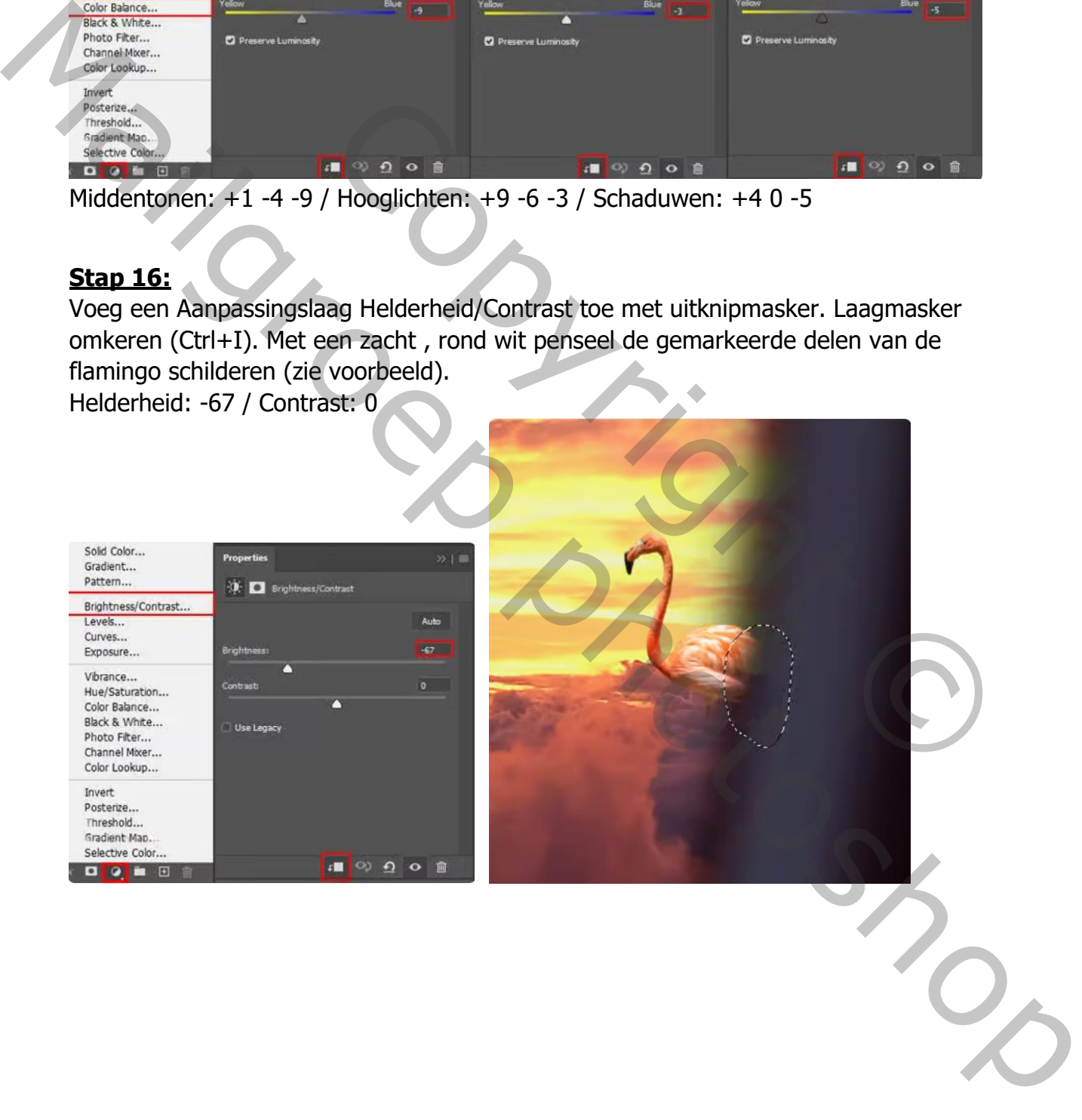

# **Stap 17:**

Voeg een Aanpassingslaag Curven toe met uitknipmasker. Uitknipmasker omkeren (Ctrl+I). Met een zacht, rond wit penseel de gemarkeerde delen van de flamingo schilderen.

Curven: Invoer 169 / Uitvoer 194

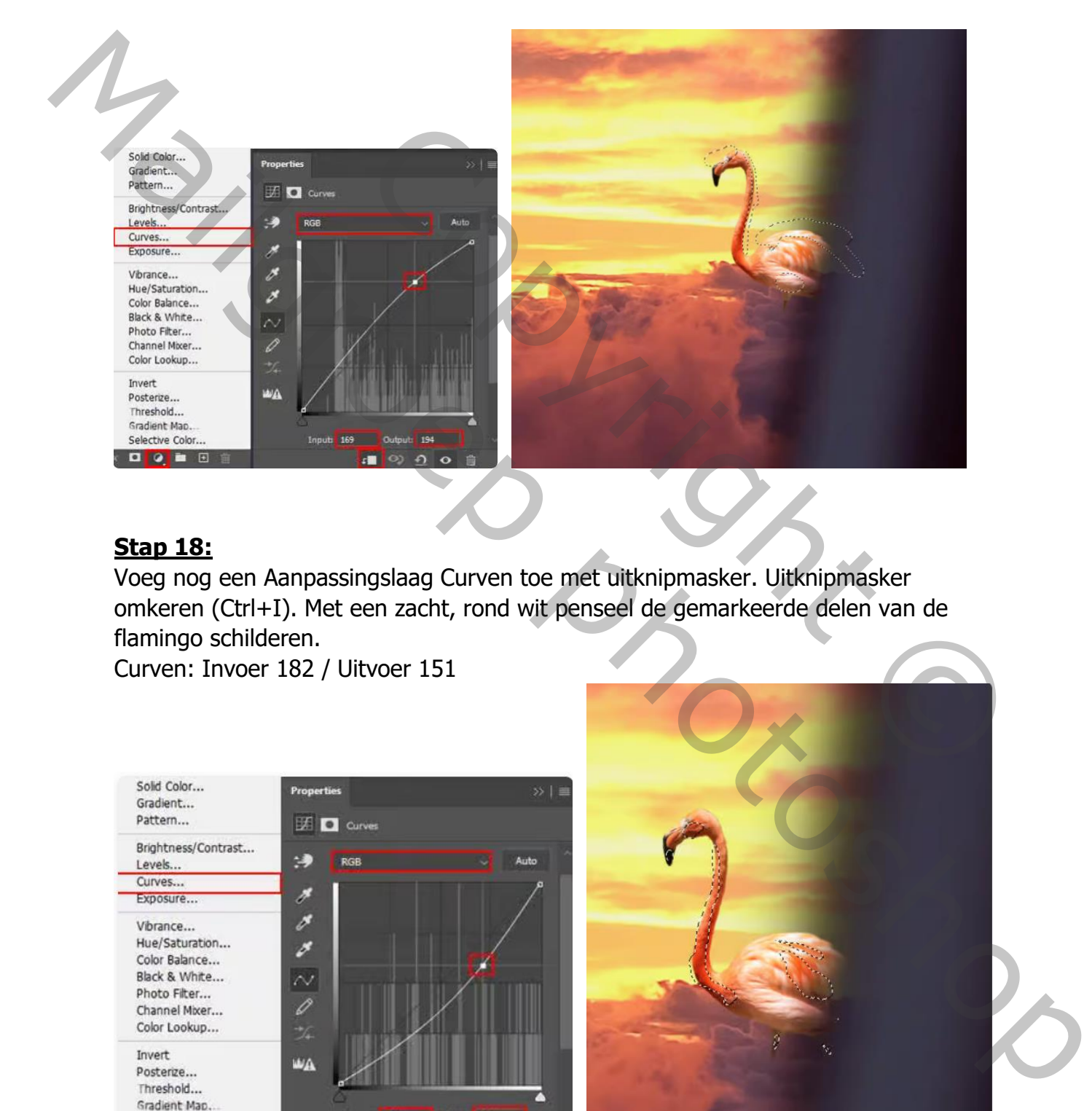

#### **Stap 18:**

Voeg nog een Aanpassingslaag Curven toe met uitknipmasker. Uitknipmasker omkeren (Ctrl+I). Met een zacht, rond wit penseel de gemarkeerde delen van de flamingo schilderen.

Curven: Invoer 182 / Uitvoer 151

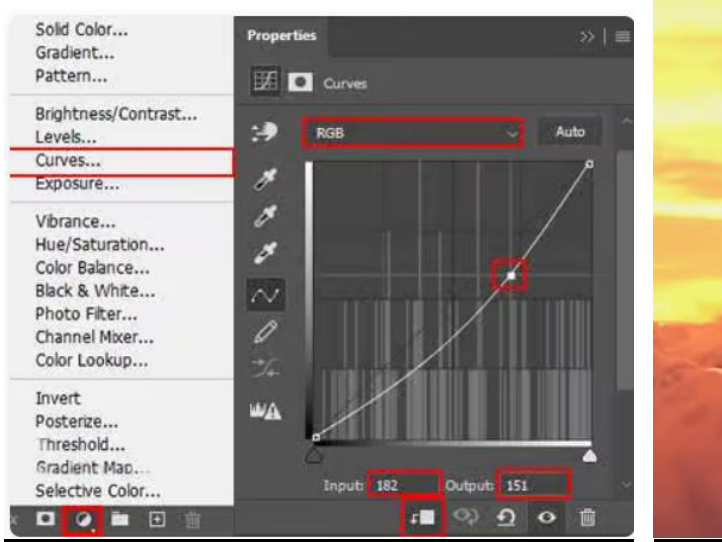

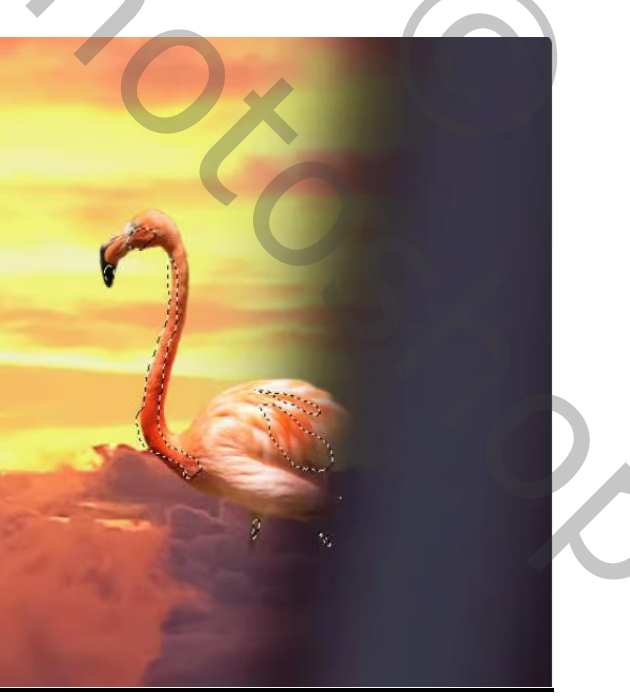

#### **Stap 19:**

Open nu de afbeelding Vliegende flamingo's en selecteer deze netjes uit. Plaats de uitgeselecteerde flamingo's in het werkdocument. Maak van de laag een Slim Object. Pas plaats en grootte aan volgens voorbeeld (Ctrl+T).

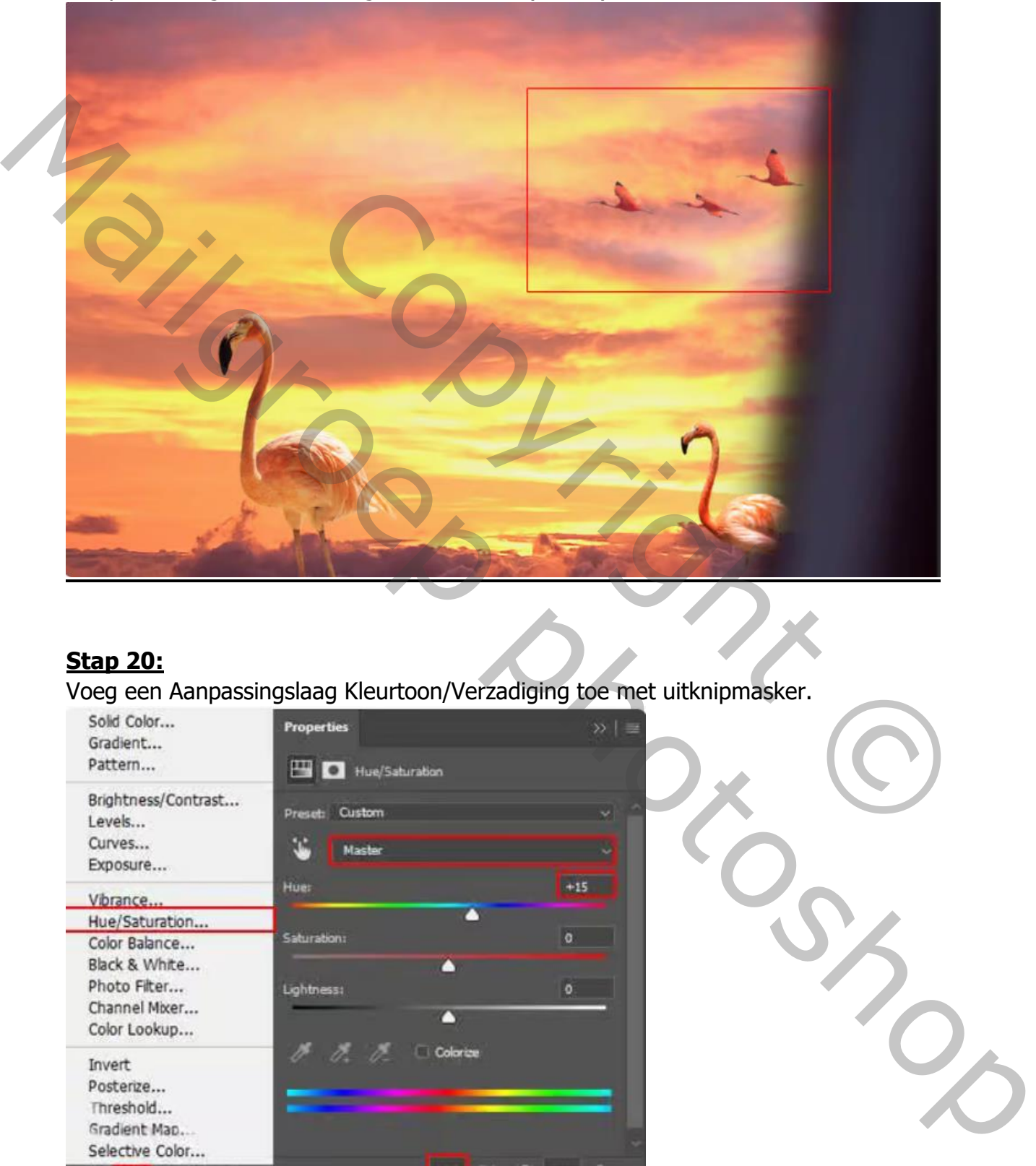

# **Stap 20:**

Voeg een Aanpassingslaag Kleurtoon/Verzadiging toe met uitknipmasker.

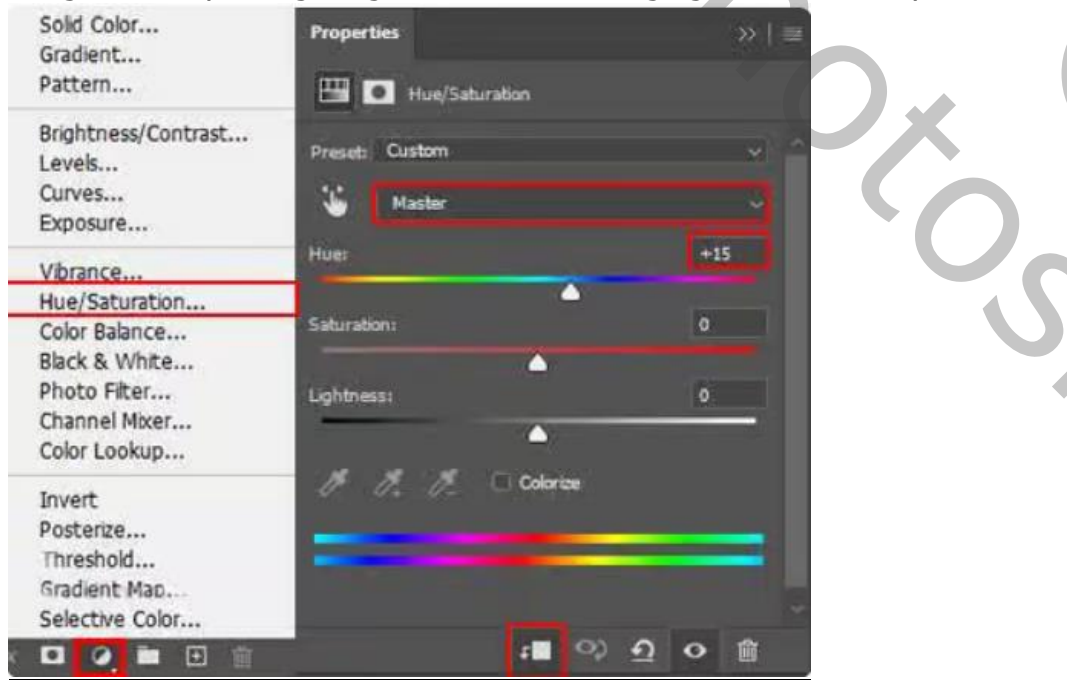

Kleurtoon: +15 / Verzadiging: 0 / Lichtheid: 0

## **Stap 21:**

Voeg nu een Aanpassingslaag Curven toe met uitknipmasker. Uitknipmasker omkeren (Ctrl+I). Met een zacht, rond wit penseel de gemarkeerde delen schilderen (zie voorbeeld).

Curven: Invoer160 / Uitvoer198

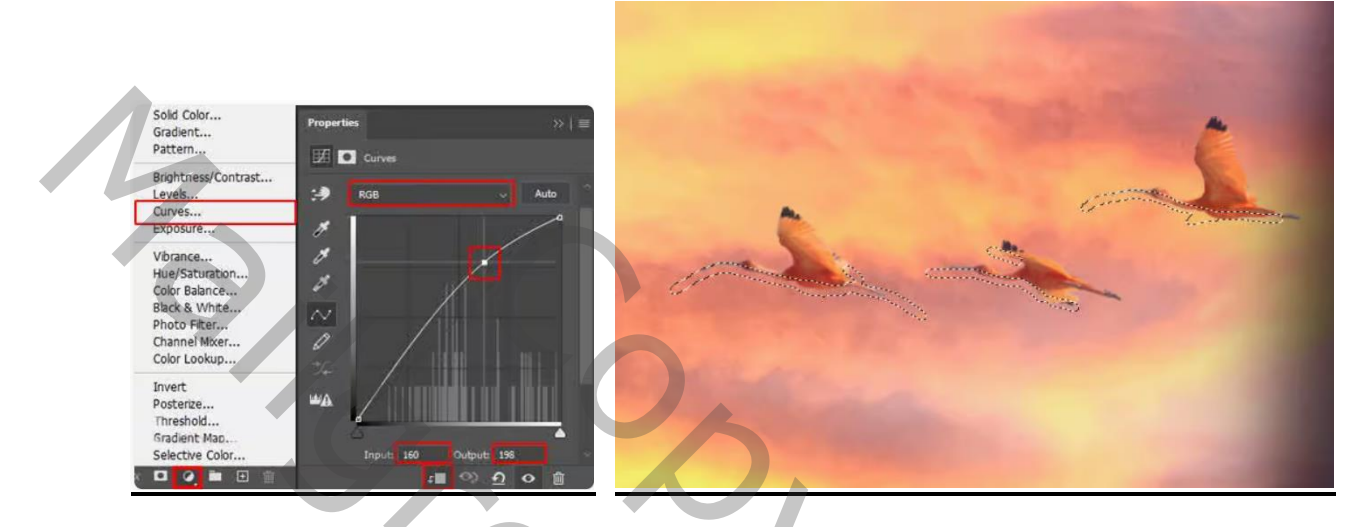

## **Stap 22:**

Voeg nu de afbeelding Zon toe. Maak een rechthoekig selectiekader. Plaats deze in het werkdocument (zie afbeelding). Maak van de laag een Slim Object. Zet de overvloeimodus op Lichter.

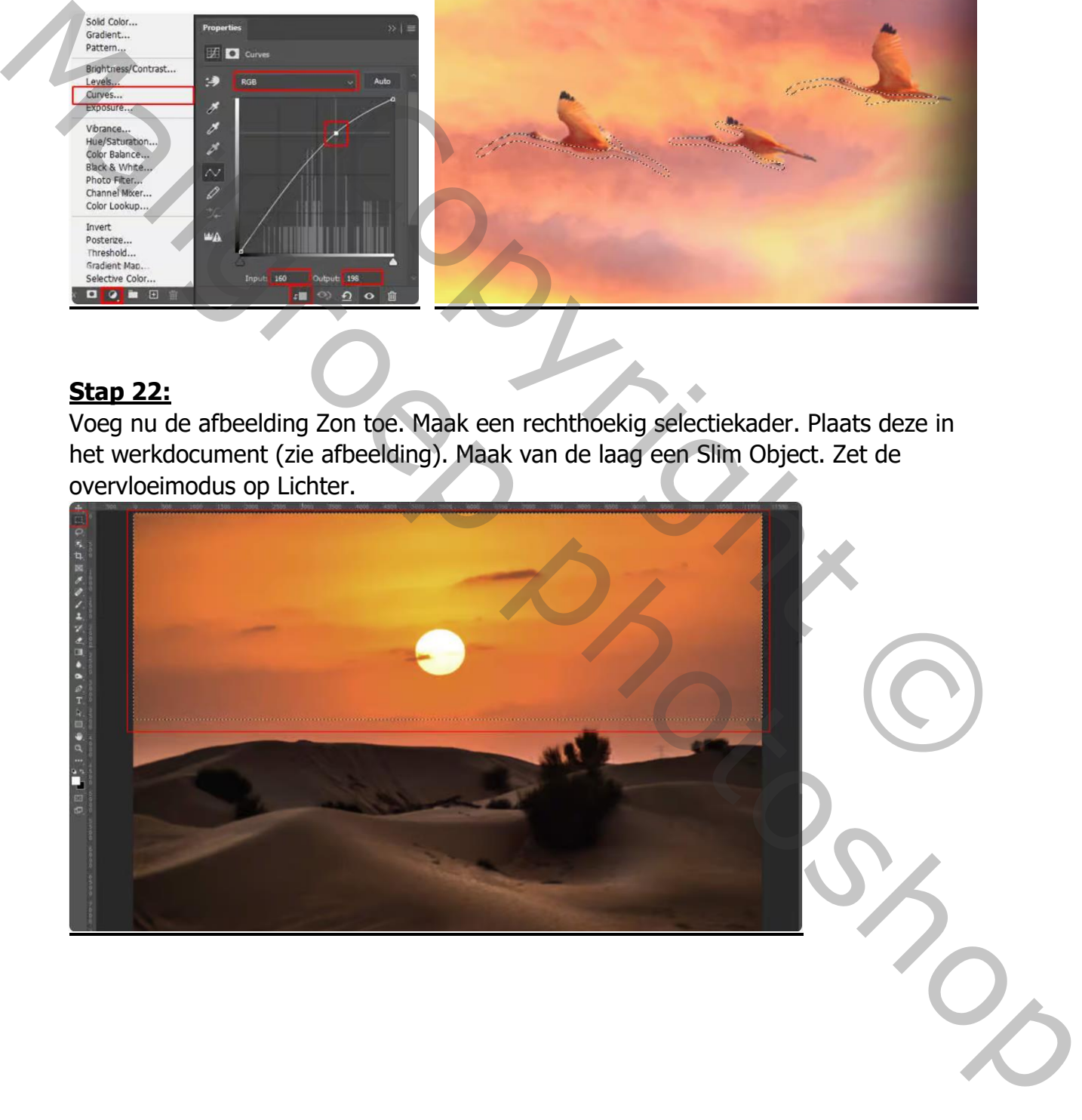

![](_page_13_Picture_0.jpeg)

Dubbelklik vervolgens op de laag. In het scherm dat verschijnt, klik op Opties voor overvloeien.

Voor Onderliggende laag:

Houdt de Alt-toets ingedrukt en sleep de linker schuifregelaar (zwart) naar rechts (101/133).

Houdt de Alt-toets ingedrukt en sleep de rechter schuifregelaar (wit) naar links (205/213).

![](_page_13_Picture_6.jpeg)

![](_page_14_Picture_0.jpeg)

#### **Stap 23:**

Open opnieuw de afbeelding Vliegende flamingo's. Selecteer de eerste flamingo en plaats deze in het werkdocument onder de laag vliegtuigraam. Maak van de laag een Slim Object. Pas plaats en grootte aan volgens voorbeeld (Ctrl+T). Zet de laagdekking op 65%

![](_page_14_Picture_3.jpeg)

Ga naar Filter > Vervagen > Gaussiaans vervagen > Radius 9,8 px

# **Stap 24:**

Voeg nu een Aanpassingslaag Kleurtoon/Verzadiging toe met uitknipmasker.

![](_page_15_Picture_2.jpeg)

Kleurtoon: +15 / Verzadiging: 0 / Lichtheid: 0

# **Stap 25:**

Activeer nu de bovenste laag.

Voeg een Aanpassingslaag Verloop toewijzen toe. Geen uitknipmasker! Basis = Zwart/Wit. Kleur links wordt: #2C3E50. Kleur rechts wordt: #4CA1AF. Overvloeimodus voor de laag: Zwaklicht.

Laagdekking: 30%

![](_page_15_Picture_8.jpeg)

#### **Stap 26:**

Voeg nog een Aanpassingslaag Verloop toewijzen toe. Geen uitknipmasker! Basis = Zwart/Wit. Kleur links wordt: #403B4A. Kleur rechts wordt: #E7E9BB. Overvloeimodus: Zwaklicht.

![](_page_16_Picture_2.jpeg)

# **Stap 27:**

Voeg een Aanpassingslaag Kleur opzoeken toe. Geen uitknipmasker! 3D opzoektabelbestand: 3D Drop Blues.3DL

![](_page_16_Picture_5.jpeg)

#### **Stap 28:**

Activeer nu de bovenste laag. Samengevoegde laag maken met Ctrl +Alt + Shift + E Noem de laag CameraRAW. De laag omzetten in een Slim Object. Ga dan naar Filter > CameraRAW

![](_page_17_Picture_2.jpeg)

#### **Stap 29:**

In CameraRAW Filter: Standaard:

Temperatuur: +5 / Belichting: -0,20 / Contrast: +5 / Hooglichten: +12 Schaduwen: +10 / Textuur: +10 / Lokaal contrast: +20 / Levendigheid: +20 Verzadiging: -5

![](_page_17_Picture_7.jpeg)

Radiaal Filter: Belichting: +0,25 / Hooglichten: +5 / Schaduwen: +5

![](_page_18_Picture_1.jpeg)

Laagdekking van de laag CameraRAW 50%

Als alles goed is gegaan moet het lagenpalet er zo uitzien en dit is het eindresultaat.

![](_page_18_Picture_4.jpeg)

Copyright © Mailgroppy Contributed